## 毎日コミュニケーションズ刊 吉野耕司 著

「60日でできる!二足歩行ロボット自作入門」サポート記事

# Pen4号のマイコンボード代替

 $(AKI-H8/3067F \rightarrow AKI-H8/3069F)$ 

### 1.はじめに

初版刊行から約1ヶ月ほどでPen4号の制御に使うマイコンボードキットが販売終了とな ってしまいました。こういった本では「全く同じ部品が手に入らない」と言うことはよくある ことだと思います。そういう場合は適当に読み替えて、自分なりに応用して別の部品で作ると いうのも工作の楽しみでしょう。

しかし一方で、本書は「そのまま作れる」ことを大きなセールスポイントの一つとしていま した。また、代替案紹介の要望もありました。加えて、あまりに早いタイミングだったという こともあり、この様な形で代替工作の紹介をすることとしました。

完全に同じように使えるマイコンボードキットがあれば簡単だったのですが、似たようなも のは多くとも、全く同じキットはありませんでした。そこで本記事では、なるべく本の内容に 沿って同じことが出来て価格も手ごろな、別のマイコンボードキット(AKI-H8/306 9Fマイコンボードキット)を選び、I/Oボードやソフトを作る方法について、本の製作例 から変えるところを中心に紹介します。記事の位置づけとしては、「付録」的な内容で、本の内 容をふまえたものになっています。

ここで紹介するマイコンボードキットに換装すると、オリジナルの状態よりもメモリーの容 量が大幅に増えるため (32kByte→2MByte)記憶できるモーションデータも大幅に増えたり、 ロボットの中にカメラの画像を蓄えて処理できるようになったりと非常に大きく機能アップし ます。既に本のオリジナルの状態で Pen4号を完成された方に、機能拡張の1つとして作っ ていただいても良いでしょう。

# 2.どんなものを作るのか?

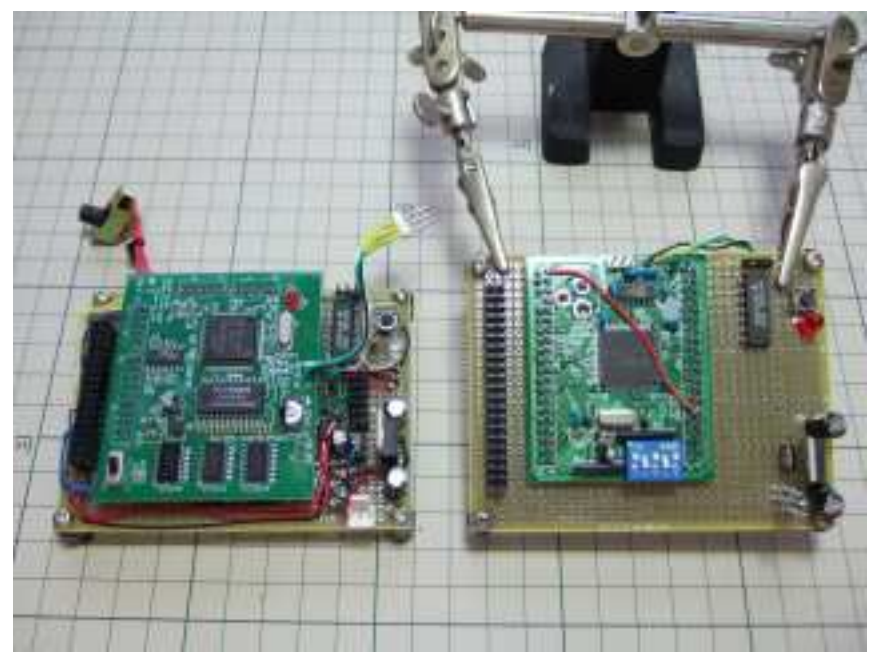

新旧比較

写真はオリジナルのI/Oボード(左)と、これから作るI/Oボード(右)を並べてみたも のです。(今後本記事でオリジナルの方を「I/Oボード1」これから制作する方を「I/Oボ ード2」と呼ぶことにします。)I/Oボード2の方は配線前に部品を基板に並べてみただけで すが、ご覧のとおりに基板の寸法や、ロボット側との配線が同じになるので、ロボットのフレ ーム側から見ると「同等品」とみなせるものです。

#### 3.追加購入の材料

追加で購入する材料です。これ以外の材料や道具は本のとおりでOKです。

AKI-H8/3069F マイコンボードキット 購入先:秋月電子通商 価 格:¥3850- 購入数:1個 備 考:買い物リストNo.8 AKI-H 8/3067Fのキットの代替

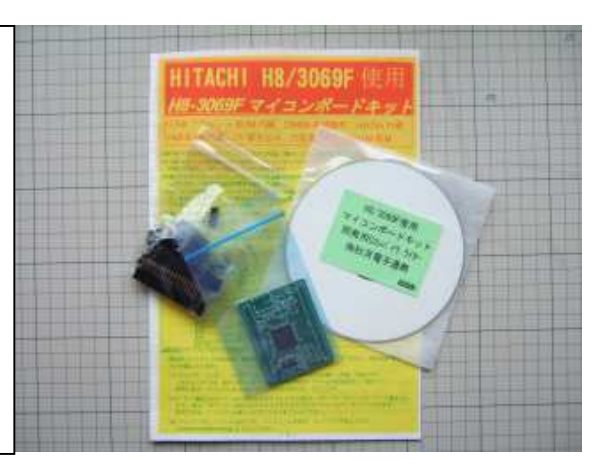

両面ガラス・ユニバーサル基板 2.54mmピッチ(95x72mm) 購入先:秋月電子通商 価 格:¥200- 購入数:1枚 備 考:上記マイコンボードキットには基板 が付属しないので、1枚追加購入します

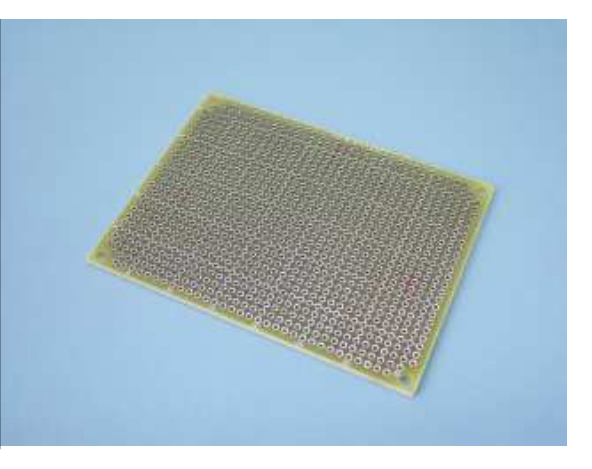

カーボン抵抗  $(1/4W \t10k\Omega)$ 購入先:秋月電子通商 価 格:¥100- 購入数:1袋 備 考:プルアップ抵抗用

# 4.I/Oボード2の製作(電源とLED周辺)

それでは早速製作開始です。5-2章のところまでは全く本のとおりです。

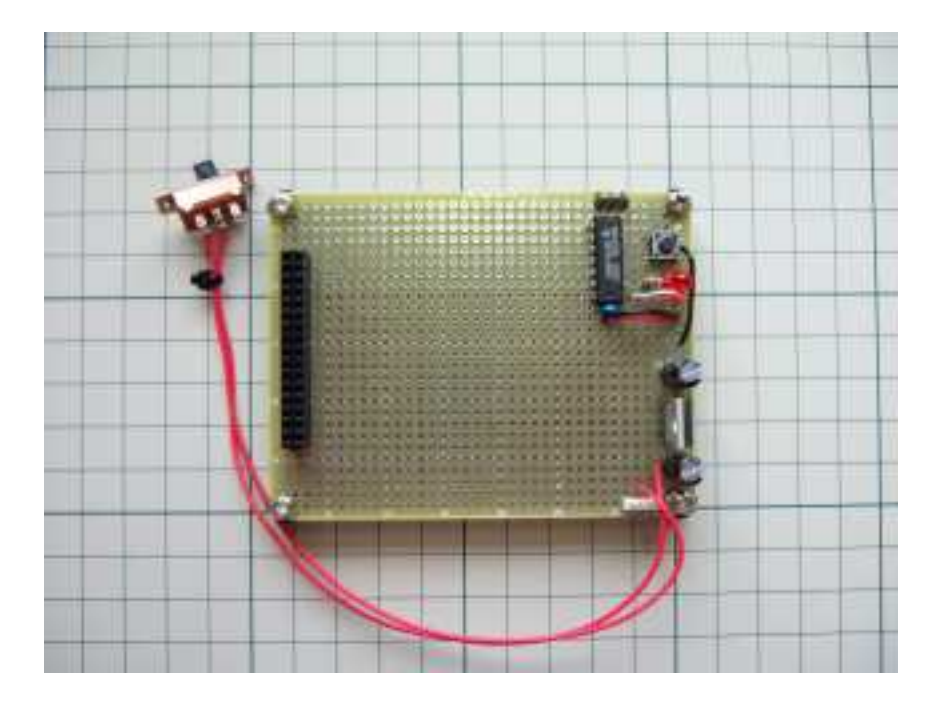

# 5.マイコンボードキットの製作

キット付属の説明書に沿ってマイコンボードキットを組立てましょう。本の中で言うと5-2 章と5-3章の間に入る作業です。キットの製作は説明書のとおりですので、注意点のみ紹介 します。

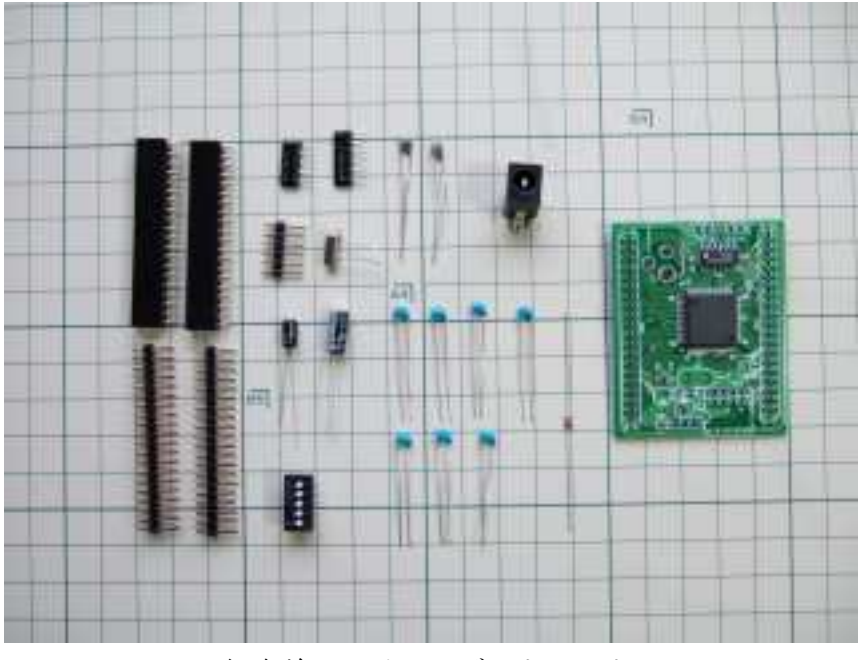

組立前のマイコンボードキット

# 5.1 3端子レギュレータの足を切る

I/Oボード2側に5Vの電源があるので、マイコンボードに付いている3端子レギュレー タは使用しません。そこで、ニッパーで足を切り働かないようにしておきます。

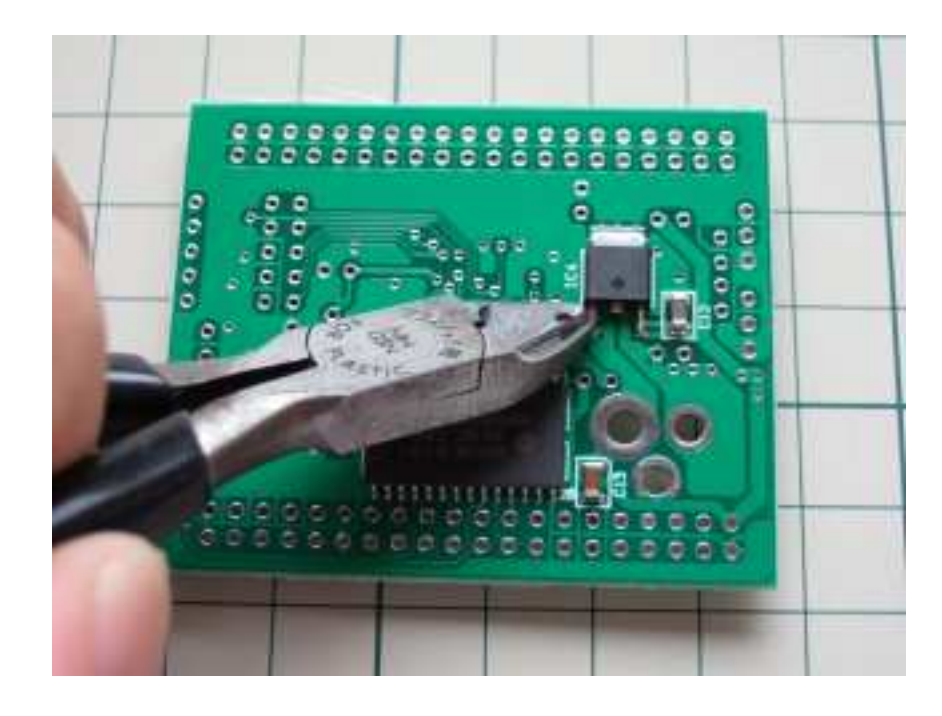

# 5.2 付けない部品

以下の部品は使わないので付けません。DCジャックについては、キットのロットによっ ては元から基板に付いている事もあります。その場合はわざわざ外さなくてもOKです。

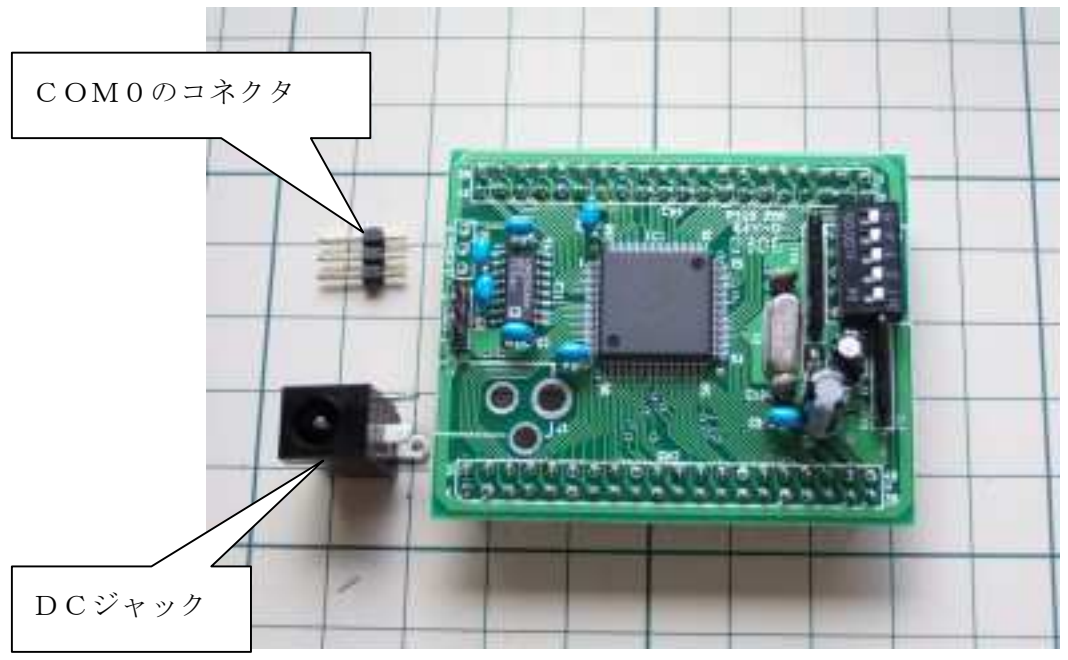

組立てたキット

#### 6.I/Oボード2の製作(ピンソケットの取り付けと配線)

## 6.1 I/Oボード2の全体回路図

マイコンボードのピンヘッダの数がオリジナルのものと違いますが、違いが分かり易いよう に同じレイアウトで描いてみました。図中①部の様にAKI-H8/3067Fのピンヘッダ の記号 I 2 に対してAKI-H8/3069Fのピンヘッダの記号を(CN1)等と記してい ます。ご覧のとおり、使っているピンヘッダの記号やI/Oポートが違うのみで回路図的には オリジナルとほぼ同じです。違いと言えば②の部分程度です。

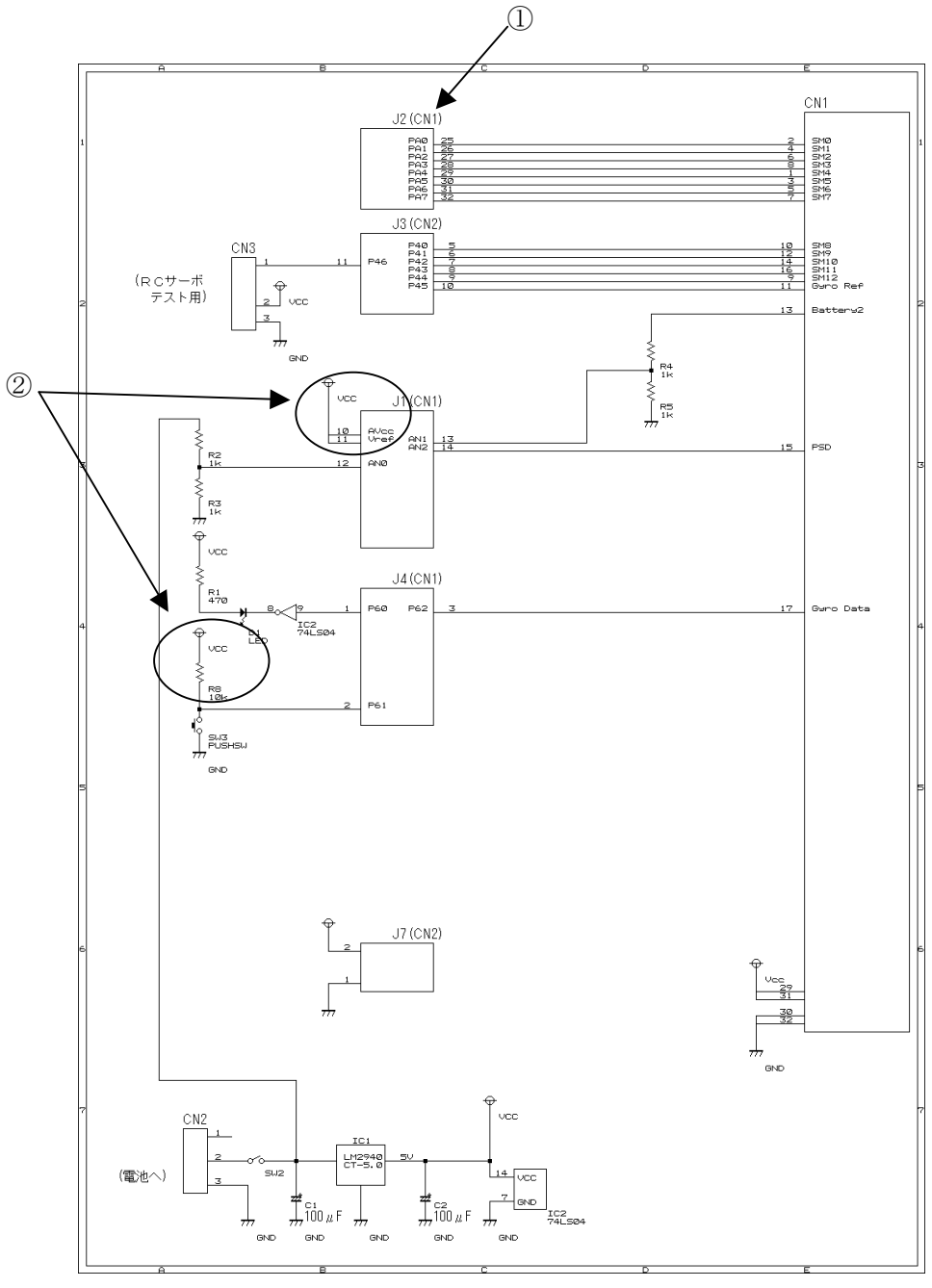

I/Oボード2 全体回路図

回路図の見た目は非常にオリジナルと近いのですが、使っているI/Oポートが変更になっ ています。ソフトを作るときに影響してくるので、記憶に留めておいてください。

# 6.2 配線

作り方は本と同じです。5-5章の終了時点に相当する作業を終えるとこんな感じになります。

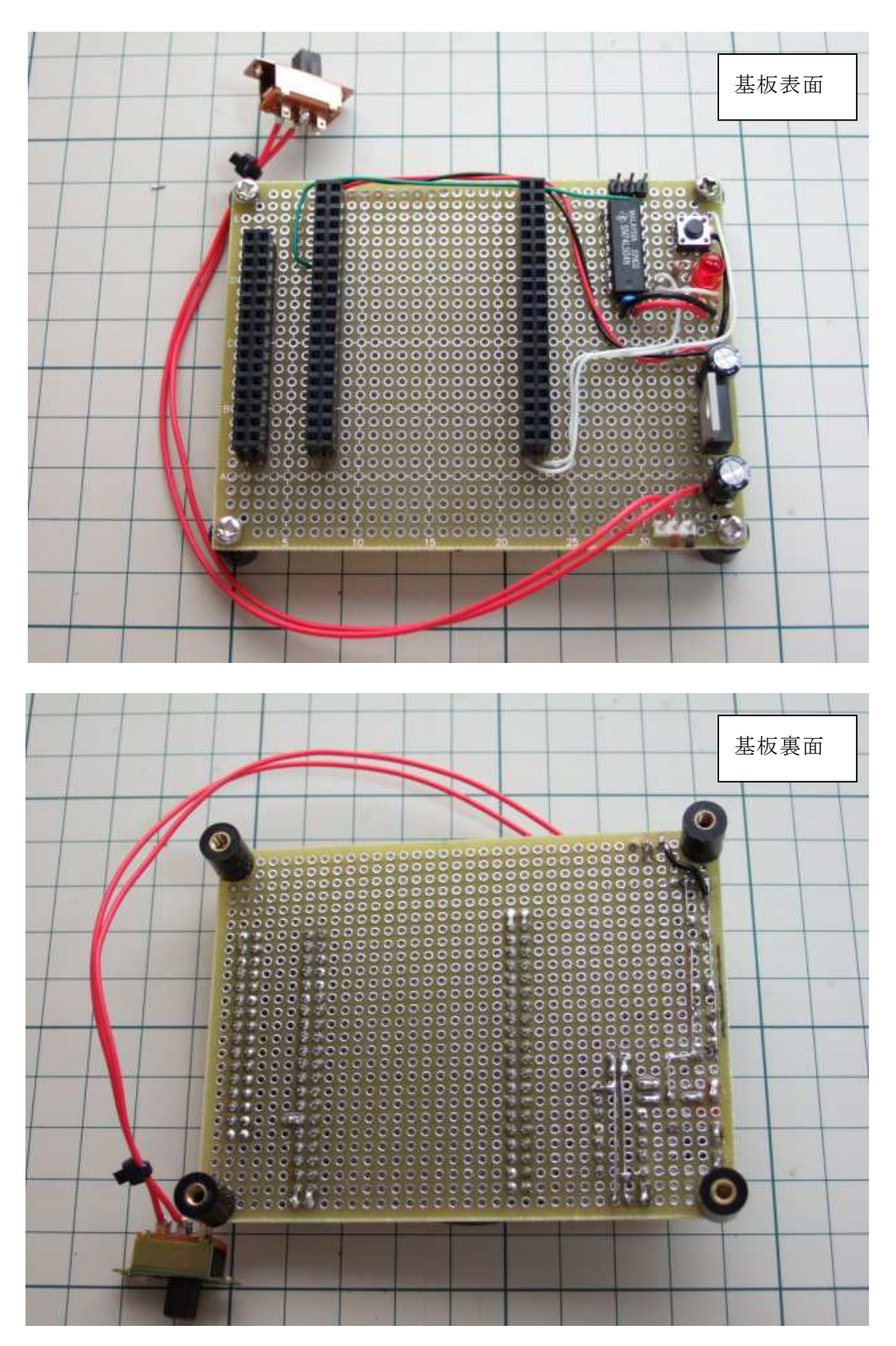

# 6.3 動作確認

5日目に相当する動作確認の作業です。見た目が少し違いますが、本のとおりです。AKI -H8/3069Fの基板にLEDが無い点が違いと言えば違いですね。

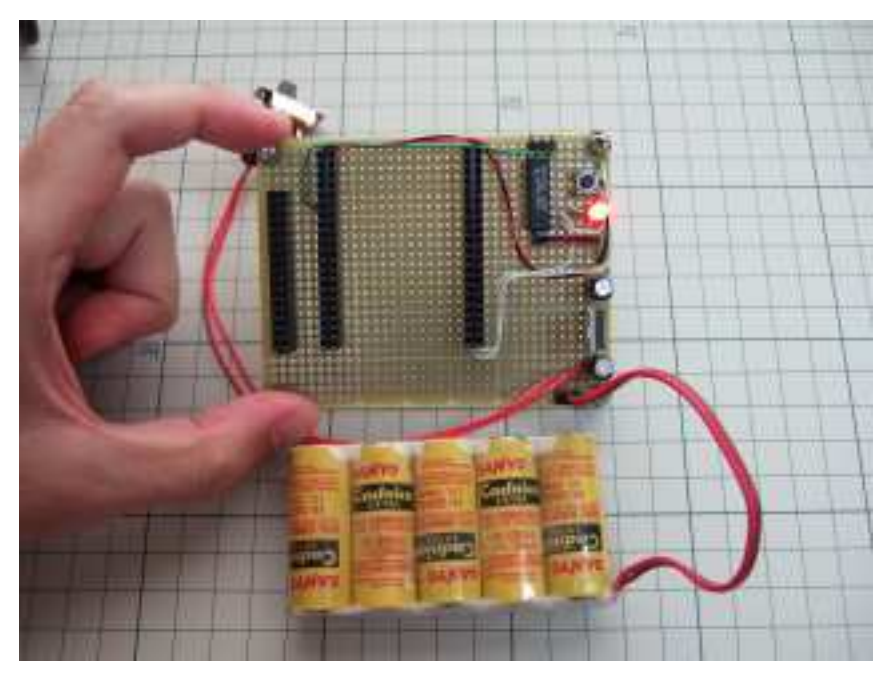

5-4章の動作確認

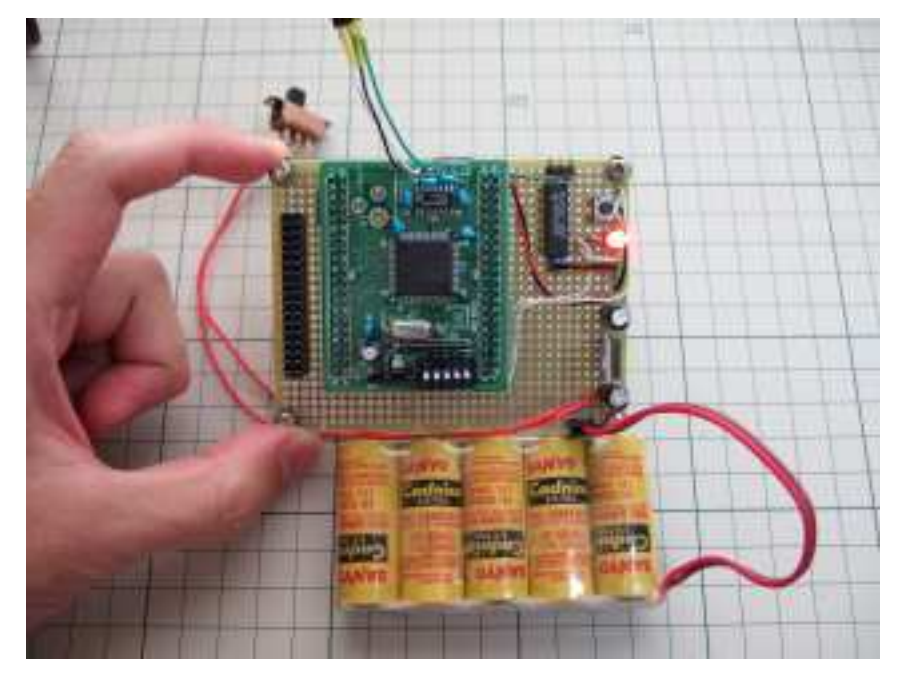

5-5章の動作確認

### 7.ケーブル

# 7.1 新規に制作する場合

6日目で準備する通信ケーブルです。マイコンボード側はCOM1というコネクタに接続し ます。オリジナルのJ5と同じ機能のコネクタですが、並び方が違います。

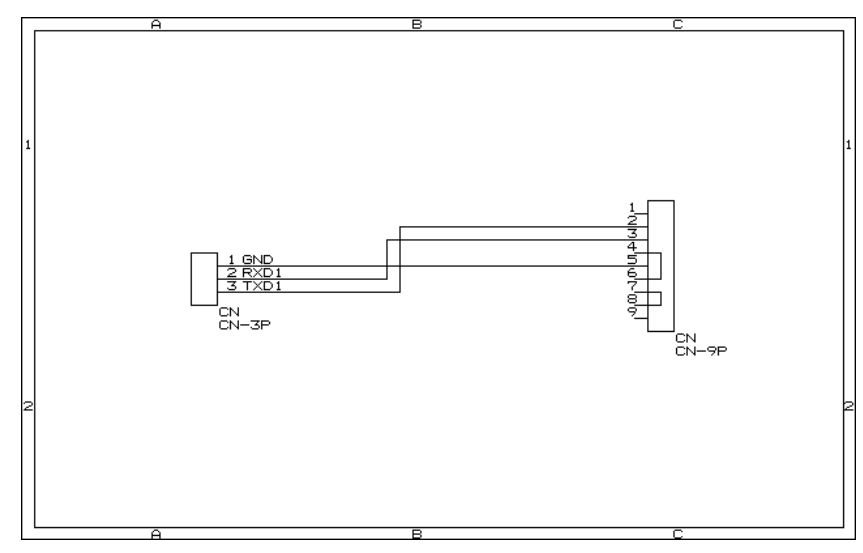

# 7.2 既にオリジナル版を持っている場合

既にオリジナル状態でPen4号を完成している場合は、写真のように延長コネクタを作っ て差を吸収しても良いでしょう。

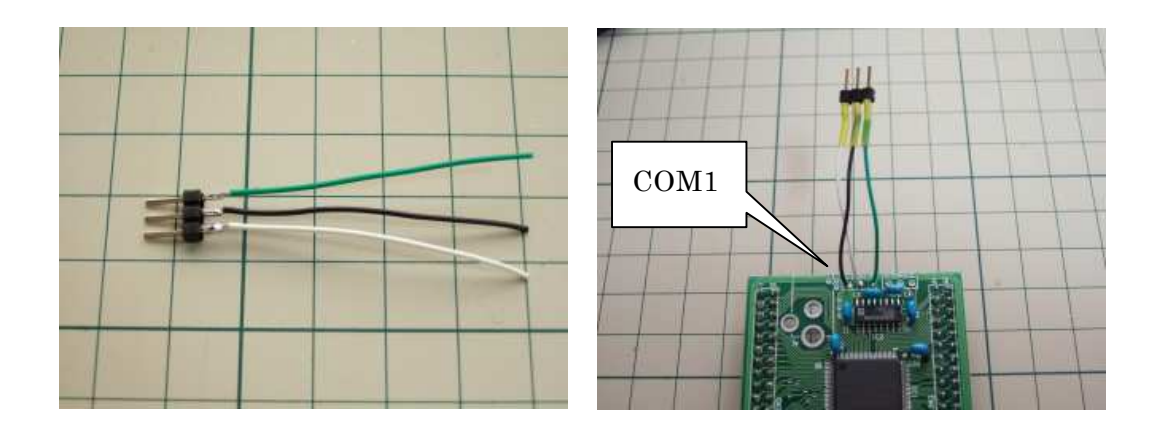

AKI-H8/3067FマイコンボードとAKI-H8/3069Fマイコンボードのピン の対応は以下のとおりです。

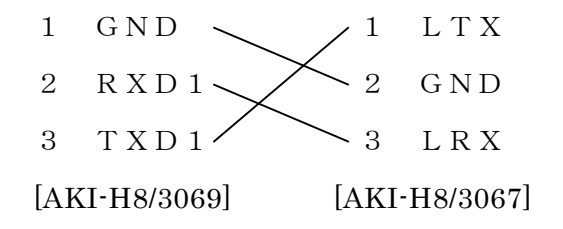

## 8.マイコンボードの動作確認

#### 8.1 マイコンボードキット付属ソフトのインストール

## 8.1.1 ライターのインストール

はじめにH8/3069Fチップに内蔵のフラッシュメモリーへソフトを書き込むためのラ イターをPCにインストールします。インストールの方法はキット付属の説明書のとおりです。

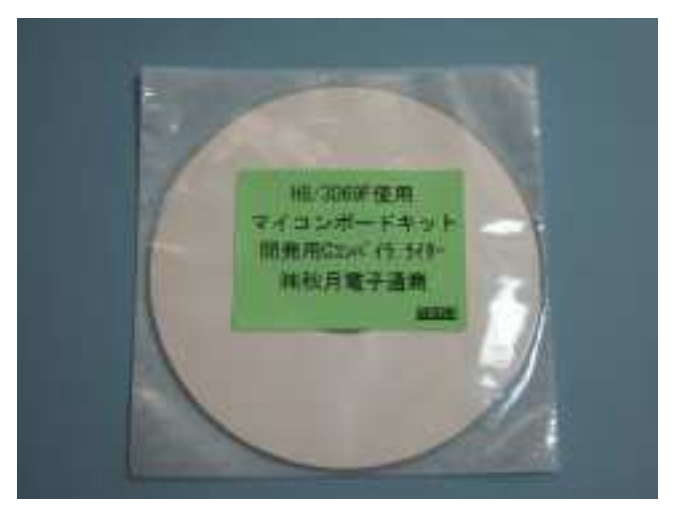

マイコンボードキット付属のCD

PCの設定によりますが、たいていの場合はマイコンボードキット付属のCDをPCにセッ トするとライター(H8WriterTurbo)のインストーラーが起動し、インストール が始まります。

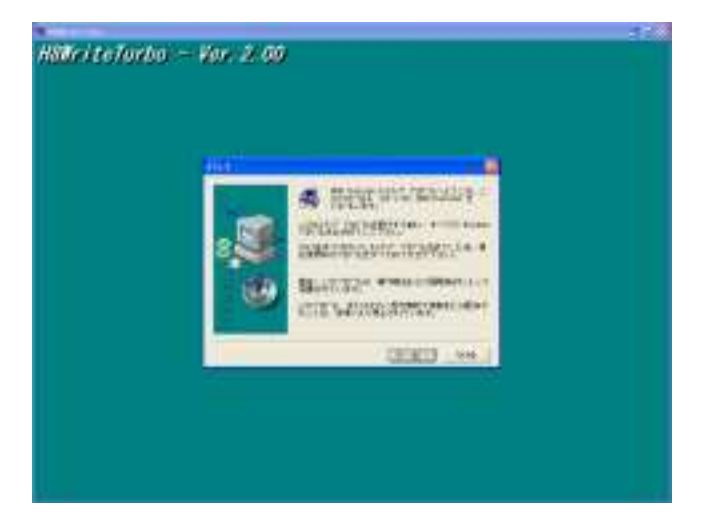

インストールが完了するとデスクトップにライターのショートカットアイコンが現れます。

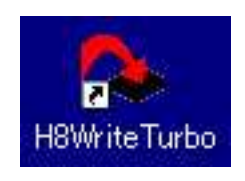

# 8.1.2 アセンブラ等のインストール

H8用のアセンブラやマニュアル (1)~3) をマイコンボードキット付属のCDからコピー します。コピー先のフォルダは本と同じく C:¥H8 フォルダです。

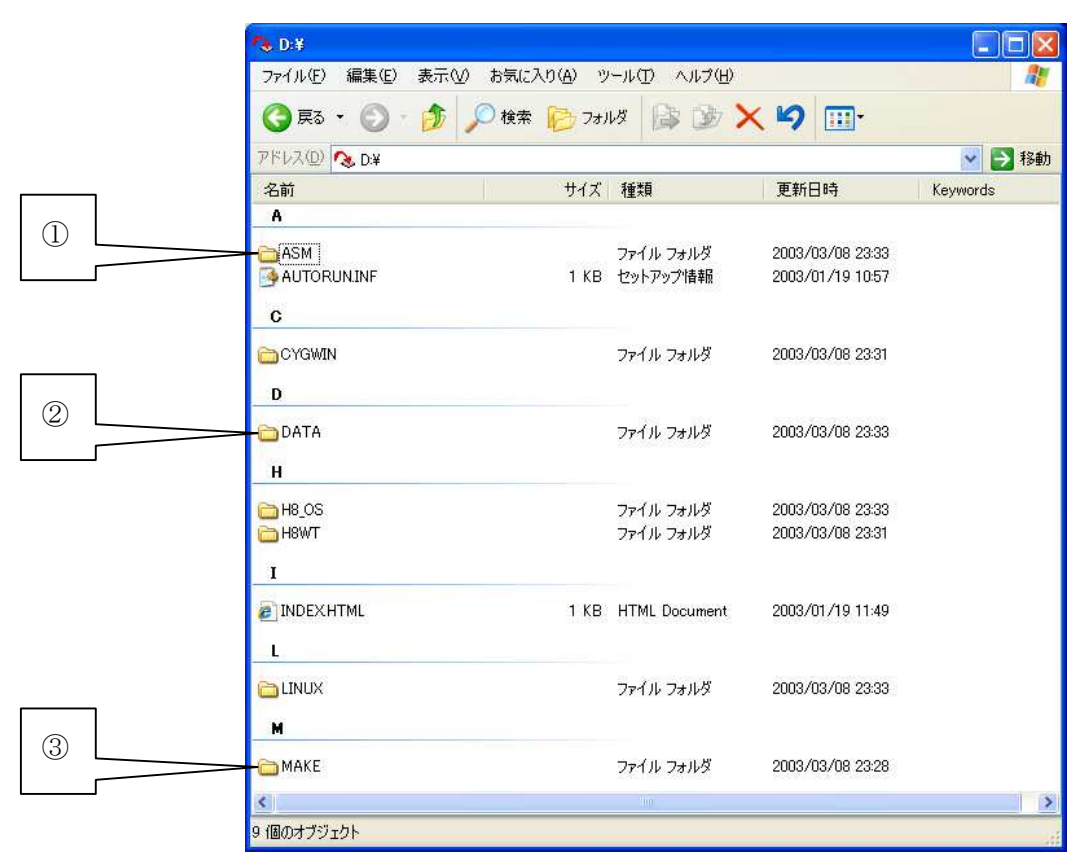

マイコンボードキット付属のCDの内容

このCDにはフリーのCコンパイラ等も含まれています。本記事では使いませんが、これ らを用いてPen4を動かすことも不可能ではないので興味のある方は挑戦してみてくださ い。Google等のサーチエンジンに「H8 3069 gcc」と入力して検索すると いろいろ出てきます。

| $C:$ ¥ H8                      |                                |                  |                         | в                    |
|--------------------------------|--------------------------------|------------------|-------------------------|----------------------|
| ファイル(F)<br>編集(E)               | 表示W<br>お気に入り(A)                | ヘルプ(H)<br>ツール(T) |                         |                      |
| 原る<br>$\overline{\phantom{a}}$ | 検索 フォルダ<br>F)                  |                  | <b>BEXり</b><br><b>m</b> |                      |
| アドレス(D) C¥H8                   |                                |                  |                         | → 移動<br>$\checkmark$ |
| 名前                             | サイズ<br>種類                      | 更新日時             |                         |                      |
| <b>ASM</b>                     | ファイル フォルダ                      |                  | 2007/10/13 9:24         |                      |
| DATA                           | ファイル フォルダ                      |                  | 2007/10/13 9:24         |                      |
| MAKE                           | ファイル フォルダ                      |                  | 2007/10/13 9:24         |                      |
|                                |                                |                  |                         |                      |
|                                |                                |                  |                         |                      |
|                                |                                |                  |                         |                      |
|                                | 3 個のオブジェクト (空きディスク領域: 9.54 GB) | 0/5              | マイコンピュータ                |                      |

コピー後のフォルダの状態

#### 8.2 ローダーのインストール

「Pen4号用 MOTファイルローダー」略してローダーの圧縮ファイルを「60日でで きる!二足歩行ロボット自作入門」のサポートサイトからダウンロードします。そして、 C¥H8¥LOADER というフォルダを作り、そこに展開します。

| C:¥H8¥LOADER                                        |                         |                              |                                                          |    |
|-----------------------------------------------------|-------------------------|------------------------------|----------------------------------------------------------|----|
| 表示W<br>ファイル(F)<br>編集(E)                             | お気に入り(A)                | ツール(T)<br>ヘルプ(H)             |                                                          |    |
| 戻る・                                                 | ラフォルダ<br>検索             |                              | <b>BEX9</b><br><b>H</b>                                  |    |
| アドレス(D)<br>C:¥H8¥LOADER                             |                         |                              |                                                          | 移動 |
| 名前                                                  | サイズ                     | 種類                           | 更新日時                                                     |    |
| mloader_vb.exe<br>mloader_vb.ini<br>mloader_rom.mot | 40 KB<br>$1$ KB<br>4 KB | アプリケーション<br>構成設定<br>MOT ファイル | 2007/10/14 10:39<br>2007/10/21 14:32<br>2007/10/08 14:04 |    |
| 3 個のオブジェクト                                          |                         | 43.1 KB                      | マイコンピュータ                                                 |    |

展開したローダーのファイル

3 個のファイルの役割は以下のとおりです。

① mloader\_vb.exe

VB2005 で作ったプログラムです。PCで使います。コンパイル済みでMOT (S2) 形式になったH8用プログラムのファイルを読み、H8マイコンボードのメモリーに展開 されたイメージに変換します。そしてCOMポート経由でH8マイコンボードに送信しま す。

通信速度は 19200bps に固定で、メモリイメージの状態で大きさが 64kByte 未満のプロ グラムを送信できます。

② mloader\_vb.ini

mloader\_vb.exe の設定ファイルです。画面で設定した値を、次回起動時まで記憶する目 的で使われます。

③ mloader\_rom.mot

モニタプログラムの代わりにH8のフラッシュメモリーに書き込んで使うH8用のプロ グラムです。PCから送られてくるメモリイメージのH8用プログラムを、AKI-H8 /3069Fキットの外部RAMの先頭にロードします。ロードが完了した後に自動的に ロードされたプログラムを実行します。(注意:簡単に作ったため汎用性はありません)

## 8.3 その他のソフトのインストール

VC2005、VB2005、H8用Cコンパイラのインストールについては本のとおりで、 とくに変更はありません。

### 8.4 ローダーの書き込み

本の7-1章で紹介しているモニターデバッガソフトに相当するソフトをマイコンのフラッ シュメモリーに書き込みます。

#### 8.4.1 マイコンボードの準備

通信ケーブルや電池を接続します。本の7-2章の作業に相当します。まだスイッチは入れま せん。

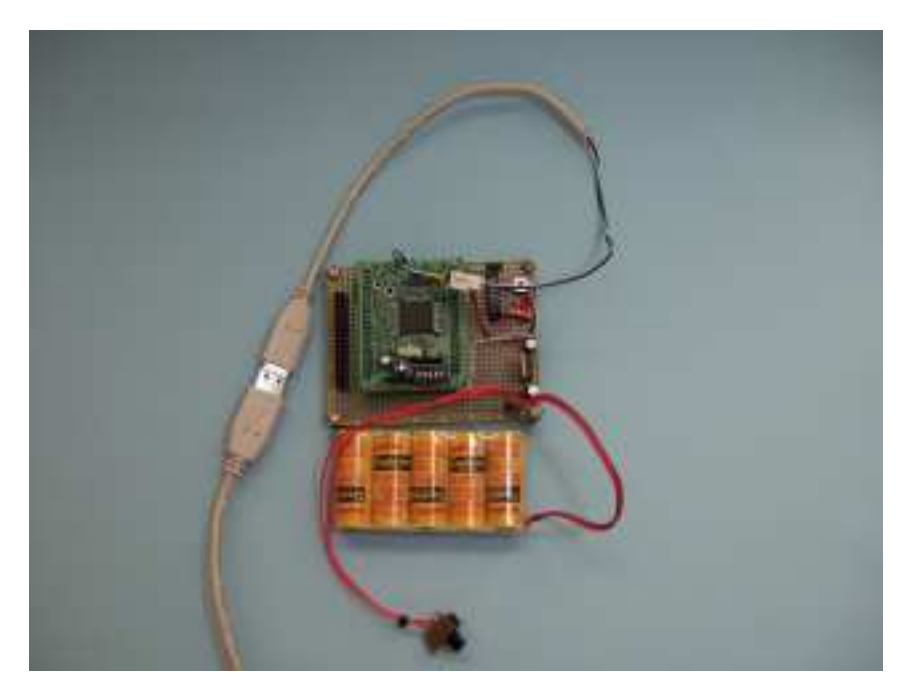

マイコンボードのディップスイッチのON/OFFを写真の位置にセットします。

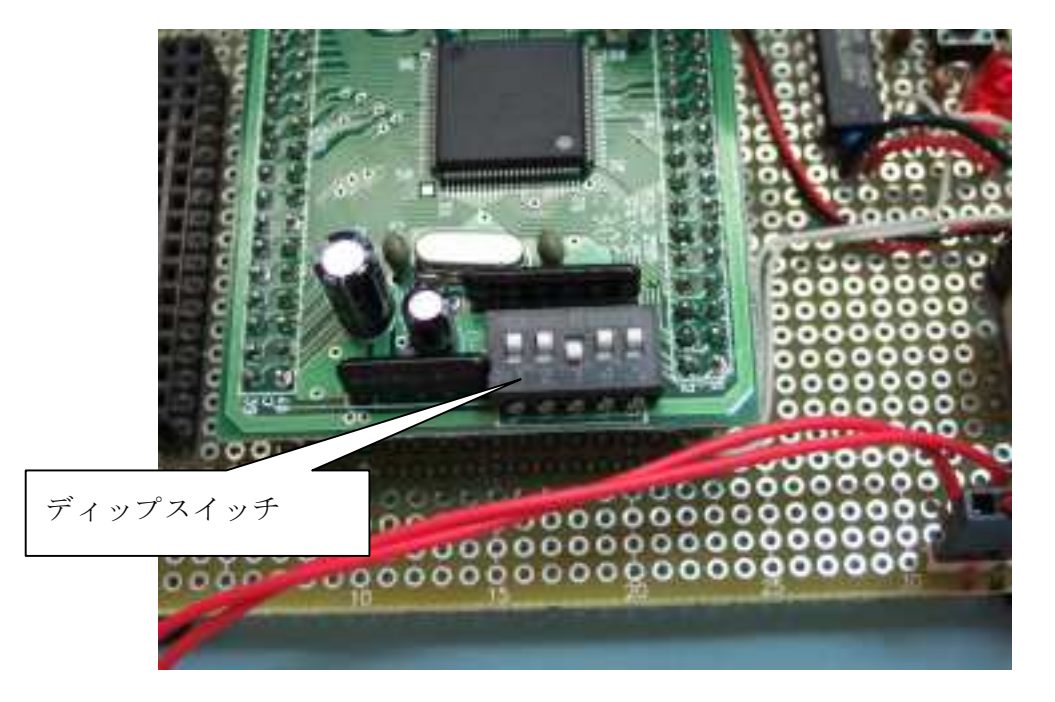

# 8.4.2 ライターの設定

ライターのショートカットアイコンをダブルクリックすると設定画面が表示されます。通信 ポート以外は表示内容を設定画面例のとおりにセットします。通信ポートはご使用のPCにあ わせてセットします。セット完了後OKボタンをクリックしてウインドを閉じます。

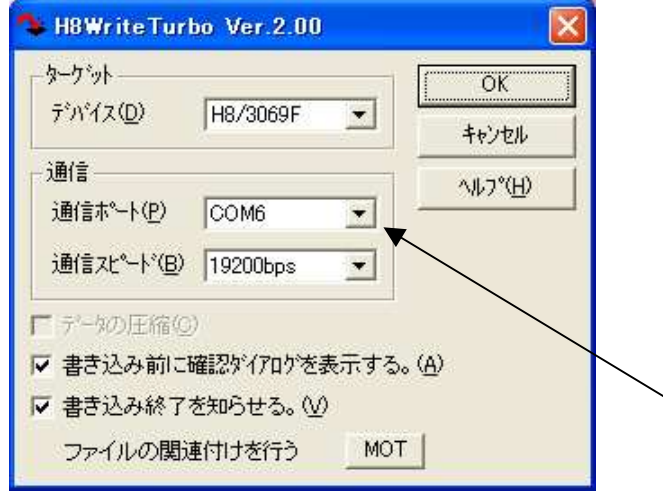

設定画面例

## 8.4.3 ローダーの書き込み

サポートサイトからダウンロードしたローダー関連ソフトの中に含まれるファイル 「mloader\_rom.mot」をライターのショートカットアイコンにドラック&ドロップします。 確認のウインドが開くので、I/Oボード2のスイッチを入れた後、OKボタンをクリックし ます。

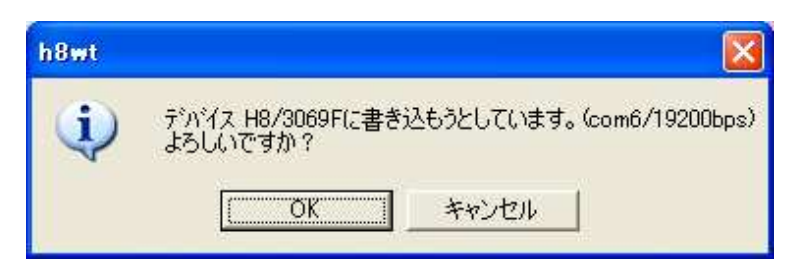

書き込みが終了したら閉じるボタンをクリックしてウインドを閉じ、I/Oボード2のスイッ チを切ります。

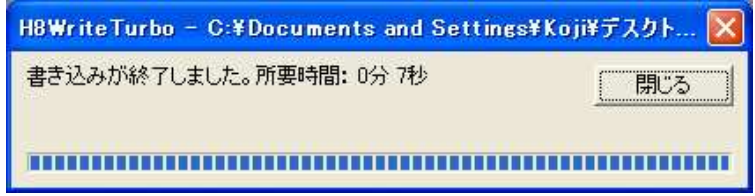

# 8.5 動作確認

マイコンボードのディップスイッチのON/OFFを写真の位置にセットします。

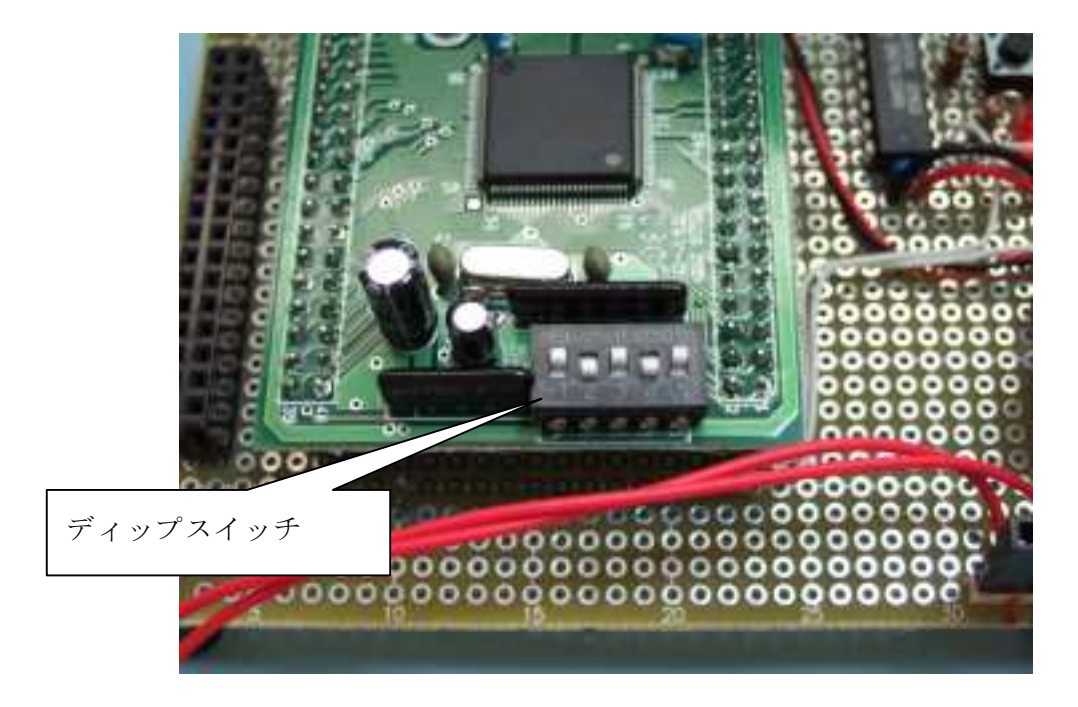

ターミナルソフトを起動した後I/Oボード2のスイッチを入れます。するとローダーの開 始メッセージが表示されます。ターミナルソフトの設定は本の7-3章のとおりです。

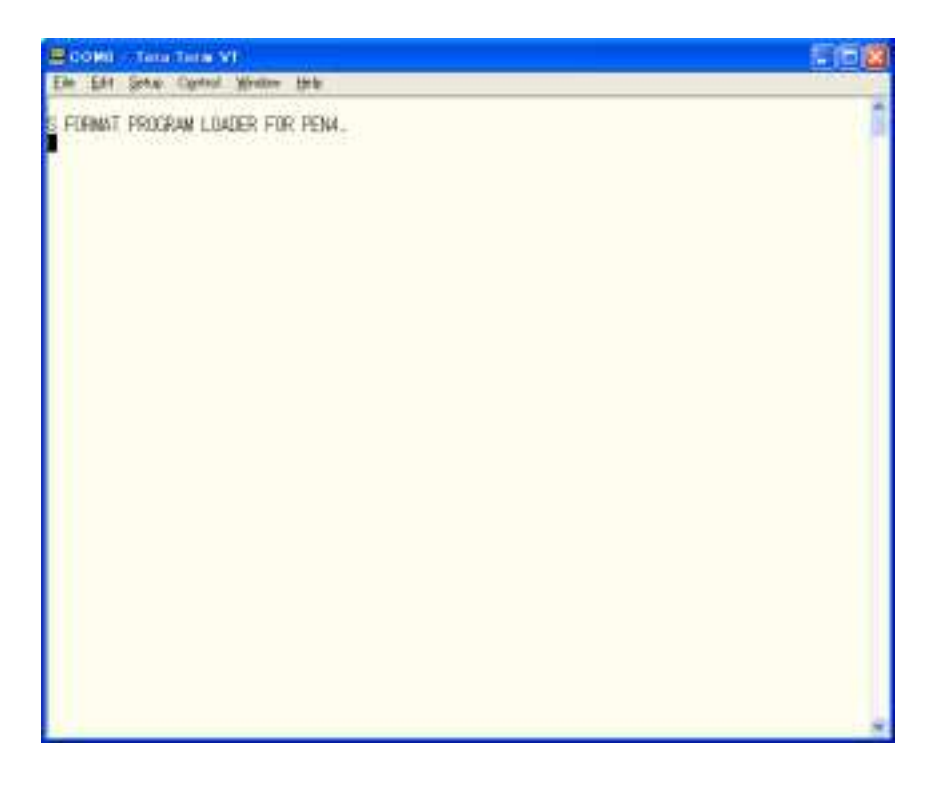

#### 9. プログラムの移植(書き換え)

I/Oボード1用のプログラムをI/Oボード2用に書き換える方法を説明します。マイコ ンチップH8/3067FとH8/3069Fは同系統で上位互換性があるマイコンチップで す。そのため基本的なレベルではプログラムにも互換性があります。ただしチップのレベルで はなくマイコンボードやI/Oボードと言うレベルから見ると、同じCPUを使った別の機種 のパソコンというか、周辺機器の組み合わせが違うパソコンの様な感じで、いわゆる「ドライ バ」に相当するような部分を書き換えないと動作しません。ここでは具体的にPen4号のプ ログラムをどう書き換えるかを説明します。余談ですが、プログラムを作るときに今回のマイ コンボード変更で書き換えが必要だったような要素をプログラムの中の一部にまとめておくと マイコンボードの機種変更が簡単になりますので、考えてみましょう。

## 9.1 リセットベクトル

マイコンボードキットAKI-H8/3067FとAKI-H8/3069Fでは外付けR AMが付いているアドレスが違うので、プログラムの開始アドレスの部分を書き換えます。ア センブルの方法は本と同じです。

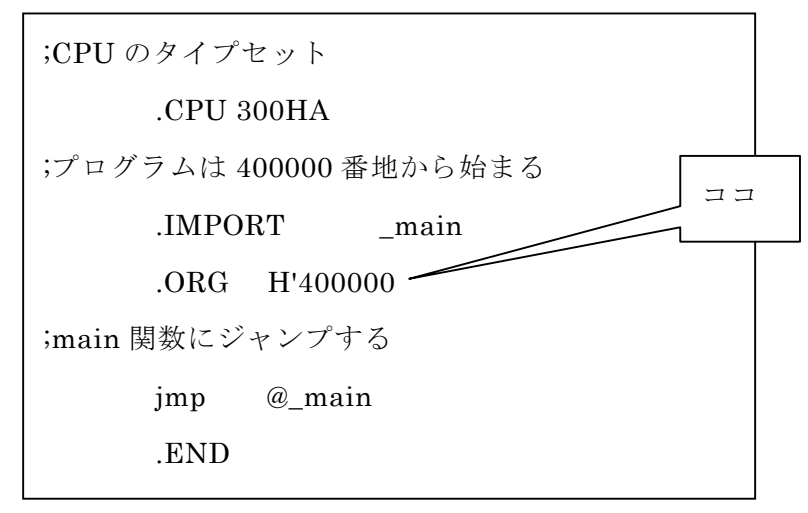

書き換えた「Resetv\_ram.mar」

#### 9.2 C言語のプログラム

こちらは3点の変更に関わる要因があります。以下に列挙します。

# ① I/Oポートの変更(P4 → P6、 PB → P4)

AKI-H8/3067Fと、AKI-H8/3069Fでは、外部RAMの付き方が 違うので、ユーザーが使えるI/Oポートが異なります。これを反映すると、プログラム の中ではこんな感じの変更になります。

 $P4DDR=0 \times 01$ ;  $\rightarrow P6DDR=0 \times 01$ ;

#### ② クロックの変更(20MHz → 25MHz)

クロックの変更はRCサーボを動かす時に使っているITUにセットする数字に影響し てきます。例えばH8マイコン用のプログラム pen4 では、RCサーボを動かす部分のプ ログラムに1.5m秒の時間経過を測る部分があります。そこは10日目の部分の説明に よれば、20MHz÷8分周の逆数からITUの数値が1カウントアップする時間として 1/2,500,000 秒を出し、3750 カウント分の時間として1. 5m秒を測っています。

ここでクロックが25MHzになるとITUの数値が1カウントアップする時間が 20/25 だけ短い時間になります。こうして単位とする時間が短くなるため、1.5m秒の 時間を計るためにより多くカウントすることが必要となります。

こんなわけでITU TCNT0とITU TCNT1に関して数値をセットしたり、 比較したりする部分では、数値を単純に25÷20で1.25倍すればよいことになりま す。上に出た3750の場合は3750×1.25=4687.5となり、ITU\_TC NTには整数を入れるので切り上げて4688と書けば良いことになります。

#### ③ メモリマップの変更

マイコンボードの外部RAM開始アドレスが 0x200000 から 0x400000 に変わります。 リセットベクトルの他ではモーションデータの格納場所のアドレスをプログラムの中で宣 言していますので、例えば下表の様に適当に変えます。

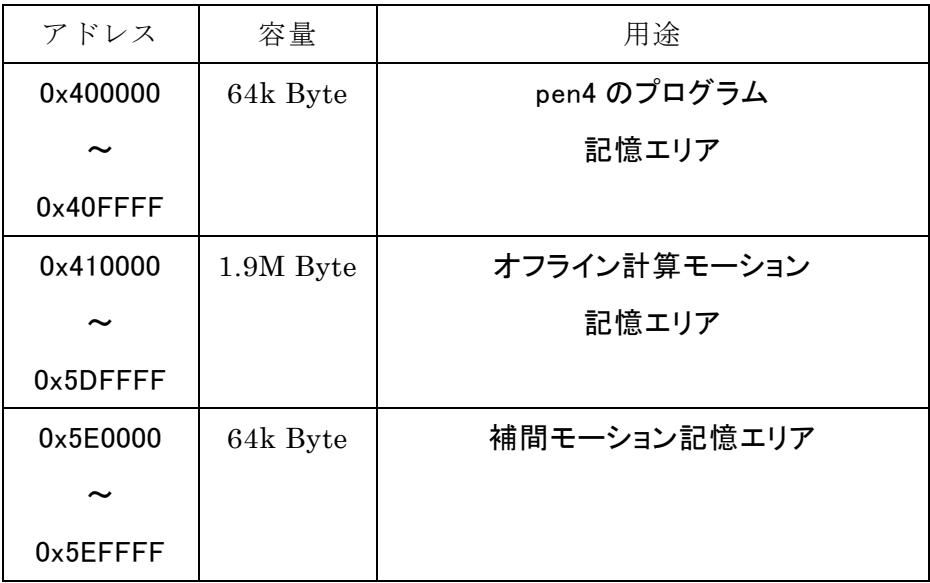

# 10.LEDを点滅させてみる

ではここまでで書き換えに関することが分かりましたので、一番簡単なプログラムを例にし て、I/Oボード1用のプログラムをI/Oボード2用に書き換えてマイコンボードを動かし てみましょう。元になる内容は、本の8日目の辺りを参照してください。

#### 10.1 プログラムの書き換え

7項の説明に沿ってプログラムを書き換え、コンパイルします。コンパイルの手順は本と同じ です。

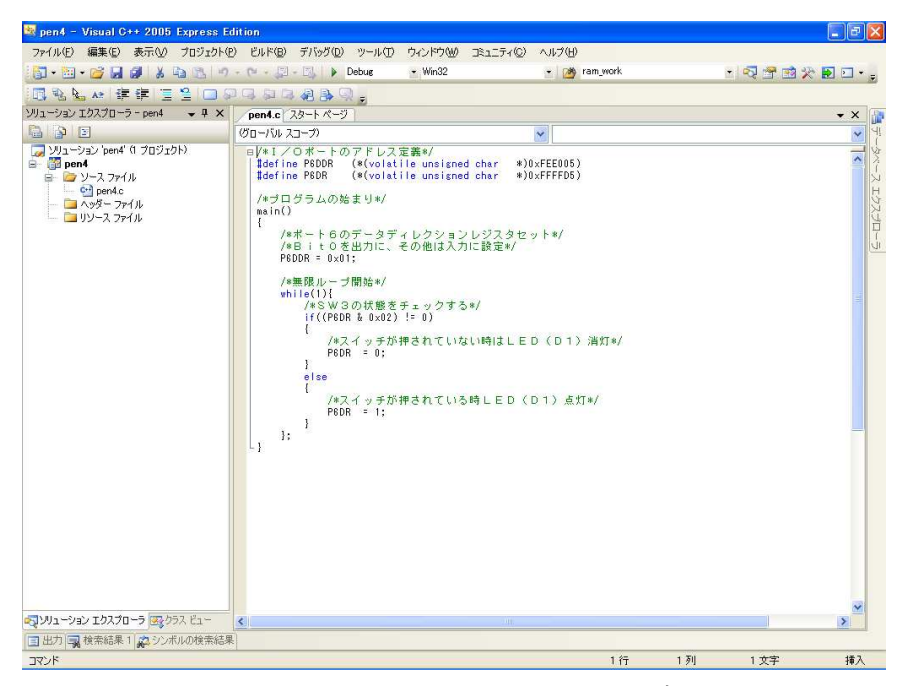

VC2005の画面イメージ

#### 10.2 動作確認

## 10.2.1 マイコンボードの準備

ケーブルと電池をつないでマイコンボードを動かせるようにします。

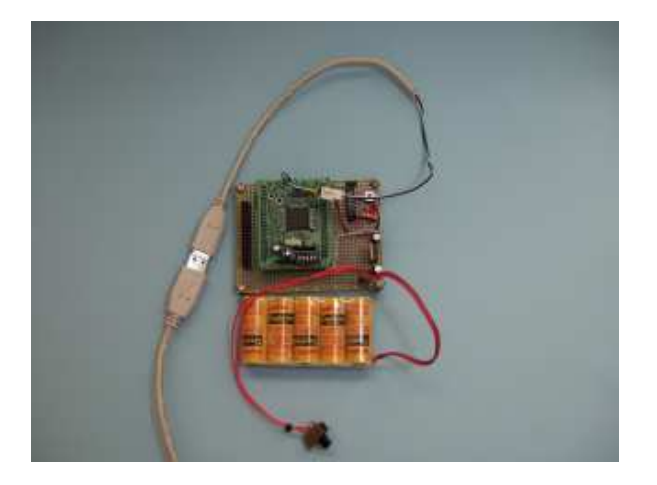

# 10.2.2 ローダーの起動

先に C:¥H8¥LOADER へインストールした mloader\_vb.exe をエクスプローラの中でダブル クリックする等して起動します。

ローダーのウインドが開いたらCOMポートの番号をご自分のPCで有効な番号にセットし、 「接続」ボタンをクリックします。すると問題なければボタンが緑に変わり、マイコンボード に接続します。

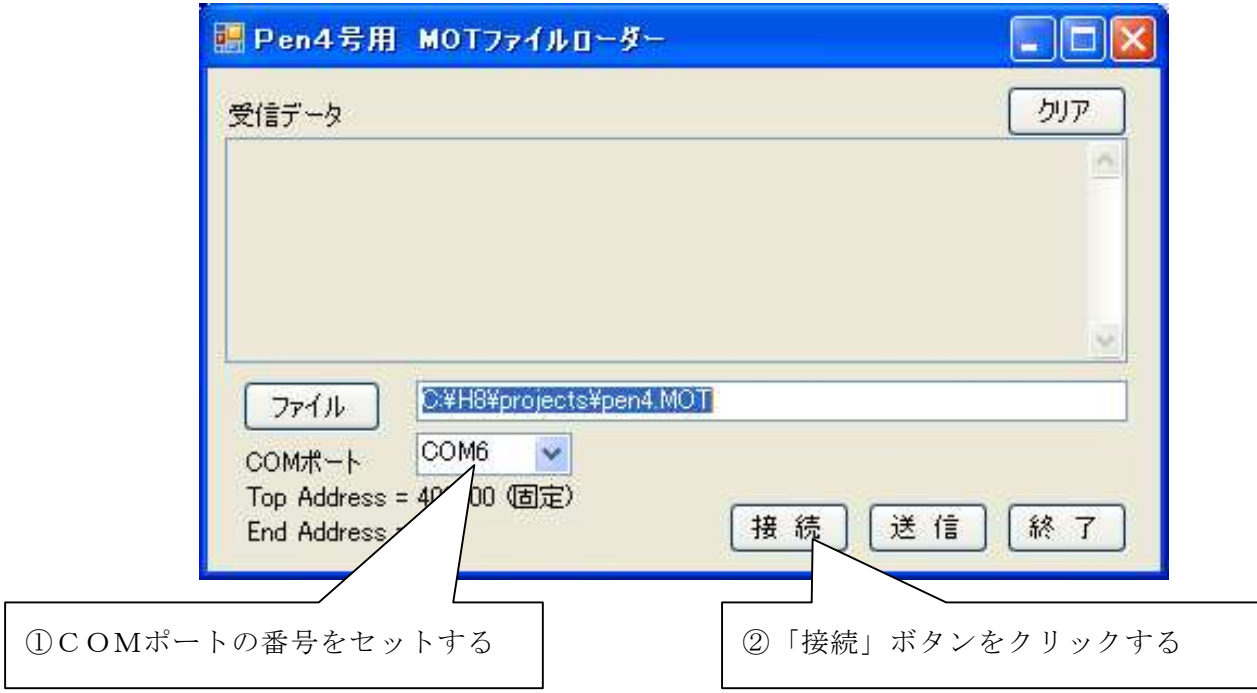

# 10.2.3 マイコンボードのスイッチを入れる

マイコンボードのスイッチを入れると受信データエリアに起動メッセージが表示されます。

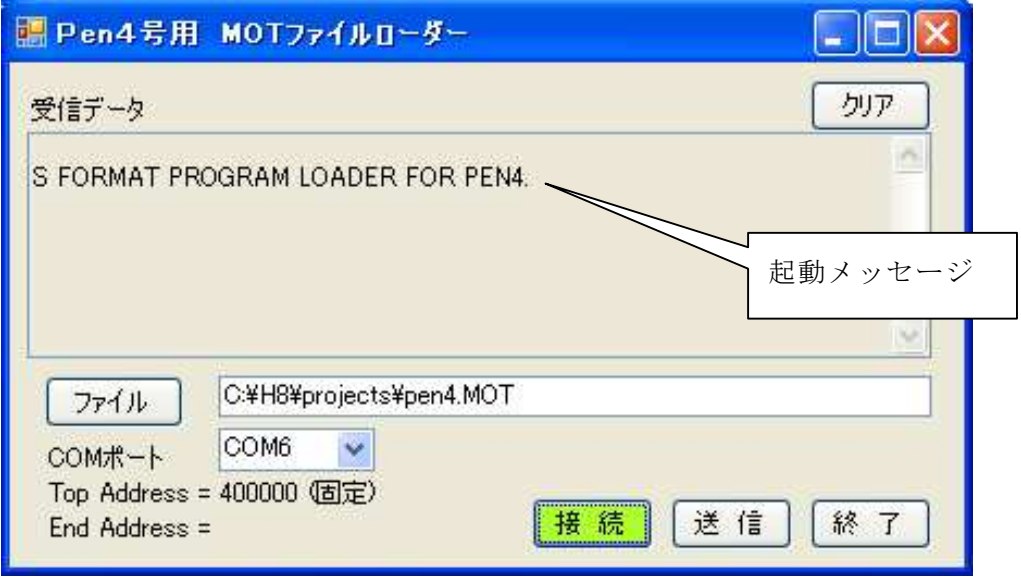

# 10.2.4 プログラムを送信する

H8マイコン用プログラム pen4 のMOT (S2)形式のファイルをマイコンボードに送り ます。送信後のプログラム起動は自動的に行われます。これは本の内容では、ターミナルプロ グラムで1コマンドとgコマンドを入力することに相当します。

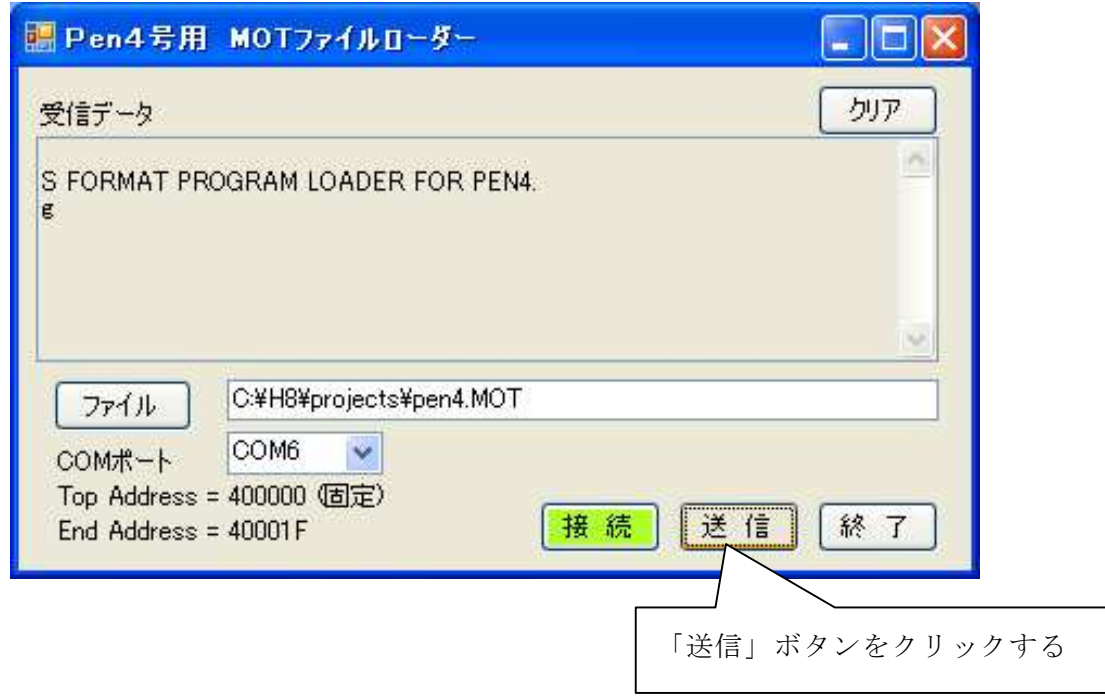

#### 10.2.5 動作確認

以上の手順でマイコンボードのプログラムを動かします。

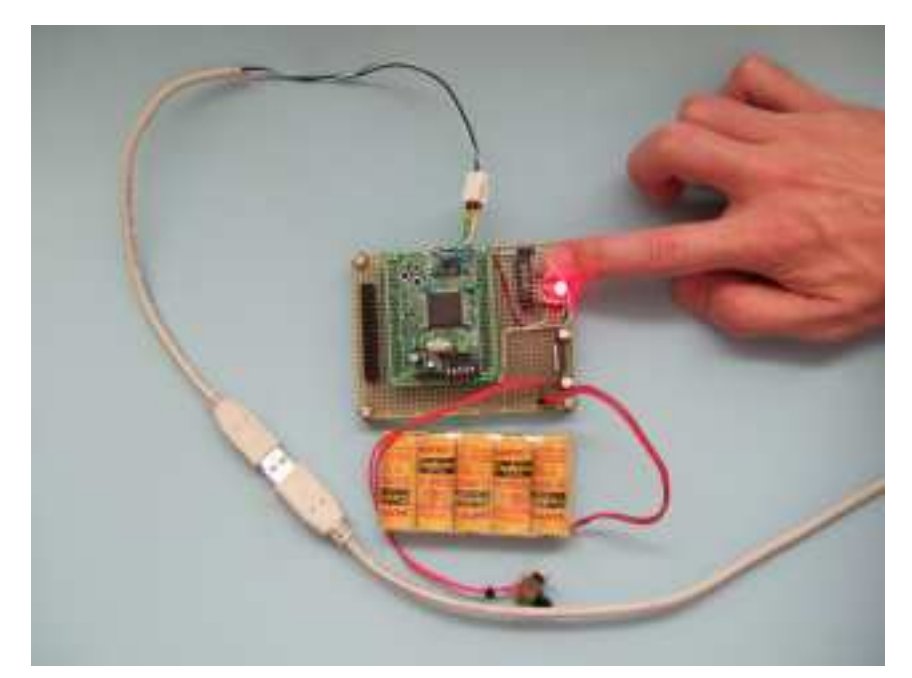

例えば24日目にある距離センサの記事のように、ターミナルプログラムで数値の確認等を 行いたい場合は、ローダーの「接続」ボタンをもう一度クリックするとPCのCOMポートを 開放しますので、その後でターミナルプログラムを起動し数値の確認等を行います。

# 11. その後のI/Oボード2の工作

I/Oボード2の全体回路図に沿って配線を進めてゆくとこんな感じになります。

16-4章の写真に相当します。

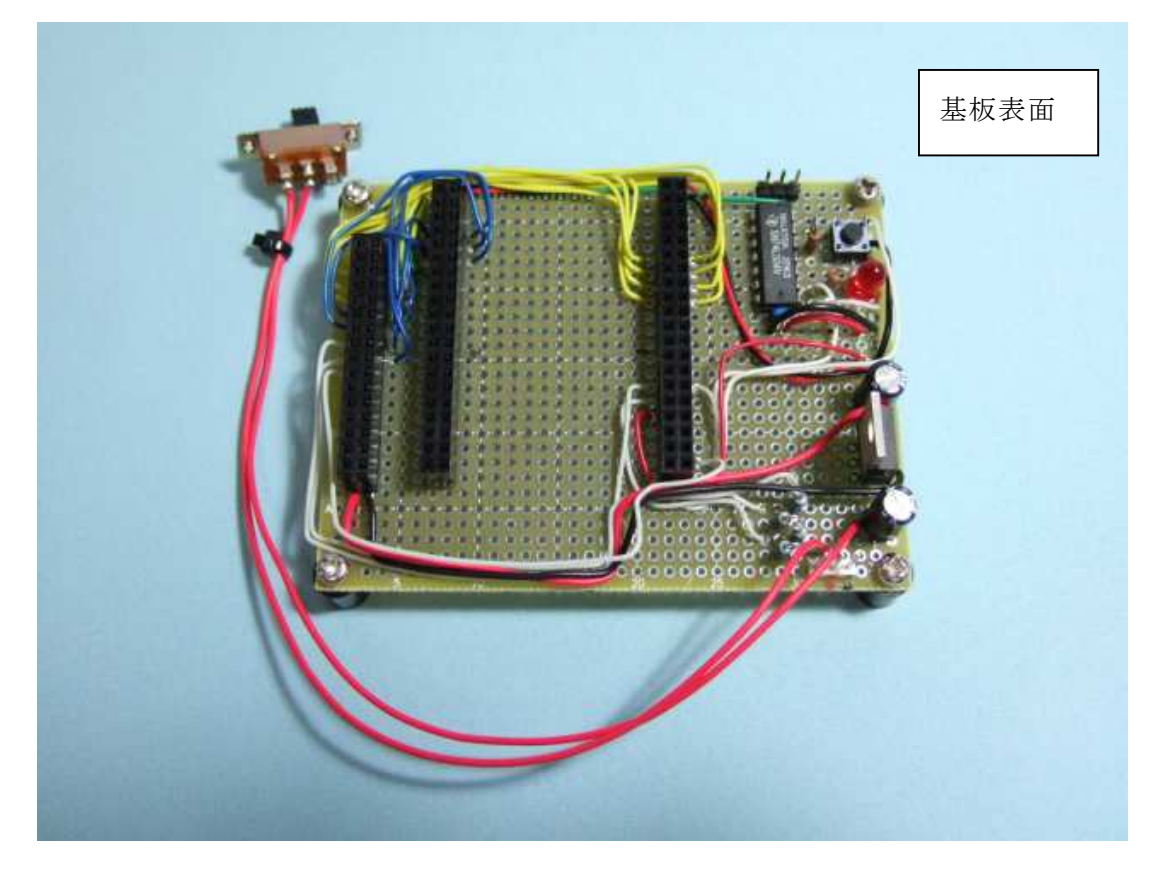

![](_page_20_Picture_4.jpeg)

# 12.フレームへの取り付け

オリジナルのI/Oボードと全く同じように取り付けられます。

![](_page_21_Picture_2.jpeg)

以上で P e n 4号のマイコンボード代替に関する工作の紹介はおしまいです。何かの理由で もっと別のマイコンボードでPen4号を動かしたくなることがあるかもしれませんので、マ イコンボード選択にあたって考慮すべき点をまとめて本記事を終了したいと思います。

- ・ 処理能力が同等以上
- ・ 基板サイズ、使用電力そして発熱量が同程度以下
- ・ メモリー(ROM/RAM)の容量が同程度以上
- ・ 使用できるポートの数が同程度以上
- ・ (なるべく)開発用のソフトが流用できる
- ・ I/Oボードをオリジナルと同じようにフレームへ付けられる様に作れる。